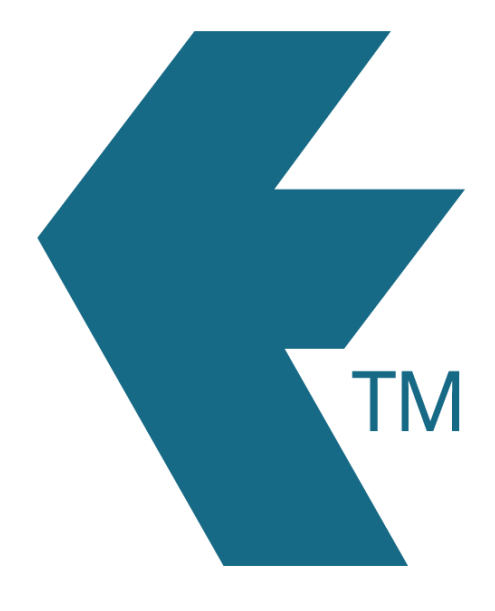

## How to bulk-import a list of tasks into TimeDock

Last updated - Apr 21, 2023 at 11:15AM

Web: https://timedock.com Email: info@timedock.com International: (+64) 9 444 1384 Local phone: (09) 444 1384

TimeDock lets you import a pre-formatted CSV file with a list of tasks:

## **Download the sample CSV file and edit it with a spreadsheet program:**

- 1. Navigate to **Setup > Import Data**.
- 2. From the Tasks import section, download the [sample CSV file](https://secure.timedock.com/assets/download/import-templates/import-tasks-sample.csv?v=20190320) from the right-hand side.
- 3. Open the file with your favourite spreadsheet program.
- 4. Edit the sample accordingly, then save your changes.

## **Upload your modified CSV file into TimeDock:**

- 1. Navigate to **Setup > Import Data.**
- 2. From the Tasks import section, click Choose File and select the sample file you edited in the previous step.
- 3. With the file selected, click Import File.

Any tasks not already entered into TimeDock will now be imported and synchronised out to the relevant TimeDock devices.

Note: Any existing tasks already entered into TimeDock will be matched on the Unique Job ID field within the CSV file and their details will be updated. Therefore this feature can be used for bulk-updating records as well as bulk-importing.

## **See also:**

[Tasks](https://timedock.com/help/advanced/jobsheet/tasks)